<span id="page-0-0"></span>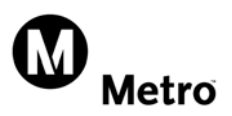

## How to Register & Setup Original Profile

#### If your newer version of Internet Explorer is, experiencing problems with the website [go to page 6](#page-5-0).

Step 1 – Create Profile

• Click Register

Step 2 – Create User ID & Password

- Enter a valid User Id (your E-mail address) Example: myname@example.com
- Enter a Password Example: Steev1234
- Create two Secret Security Questions and Answers for your Online Application account.

#### Step 3 – Create Contact Information

- Required Contact Detail Fields:
	- 1. First Name
	- 2. Last Name
	- 3. Address Line 1
	- 4. City
	- 5. State
	- 6. Zip Code [ 99999 or 99999-9999 ]
	- 7. County
	- 8. Home Phone [ 999-999-9999 ]
	- 9. Notification Preference [ Email or U.S. Mail ]
	- 10. Driver License [ State, Number & Expiration Date ] or State ID [ State ID# ]

Click on Continue to move to next page to complete your Work Experience.

Step 4 – Create Work Experience Information

- If you have no Work Experience, check the Box and click on Update to continue.
- If you do have Work Experience complete all required fields.
	- 1. Employer
	- 2. Hour per Week [Do Not use symbols like + or ]
	- 3. Salary in USD [No ( 0 or 0.00 ) ]
	- 4. Salary Type [ Annually / Hourly / Monthly ]
	- 5. From [ Month / Year ]
	- 6. To [Month / Year ] If Current Employment [Month = Present ]
	- 7. Street
	- 8. City
	- 9. State
	- 10. Zip Code
	- 11. Job Title
	- 12. Duties [ maximum 600 characters ]
	- 13. Reason For Leaving [ maximum 250 characters ]
- Select "Save Employment" to save your entry.
- Select "Cancel" to clear and start over again.

To enter more Work Experience click Add Additional

Click on Continue to move to next page to complete your Educational Details.

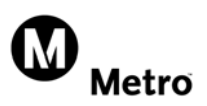

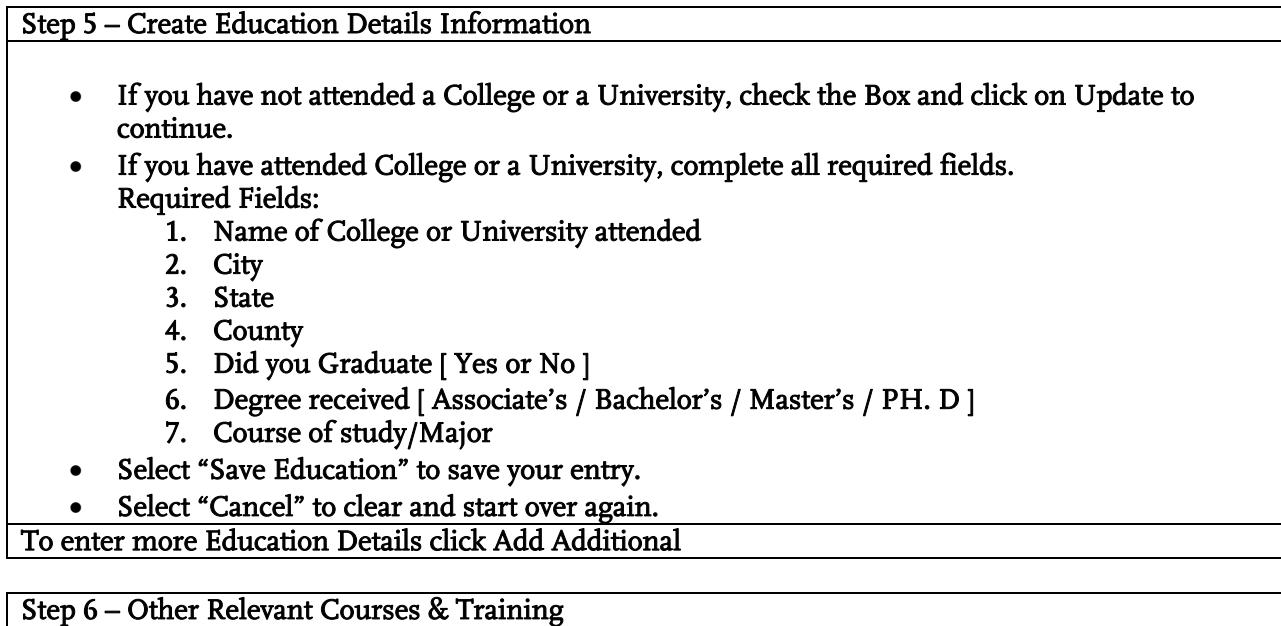

- Required Fields:
	- 1. Other Relevant Courses & Training
	- 2. Name and Location of Institute
	- 3. From [ Month / Year ]
	- 4. To [ Month / Year ]
	- 5. Length of Course [ Number of Months ]
- Select "Save Course" to Save your entry
- Select "Cancel" to clear and start over again.

Click on Continue to move to next screen to complete your Certificates, Licenses, and Other Information.

Step 7 – Create Certificates, Licenses, and Other Information

- Required Fields None.
- Select "Save Certification" to Save your entry
- Select "Cancel" to clear and start over again.

#### Step 8 – Foreign Languages

- Required Fields None.
- Select "Save Foreign Language" to Save your entry
- Select "Cancel" to clear and start over again.

#### Step 9 – Resume Details

[ Upload your resume (txt, doc, docx and pdf formats only) ]

- 1. Select the Browse button.
- 2. Select your Resume file on your computer.
- 3. Press the Upload button to save the Resume file in your account.

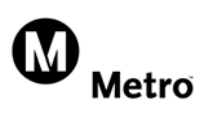

# To complete the Registration select the Submit button. How to complete a Job Application

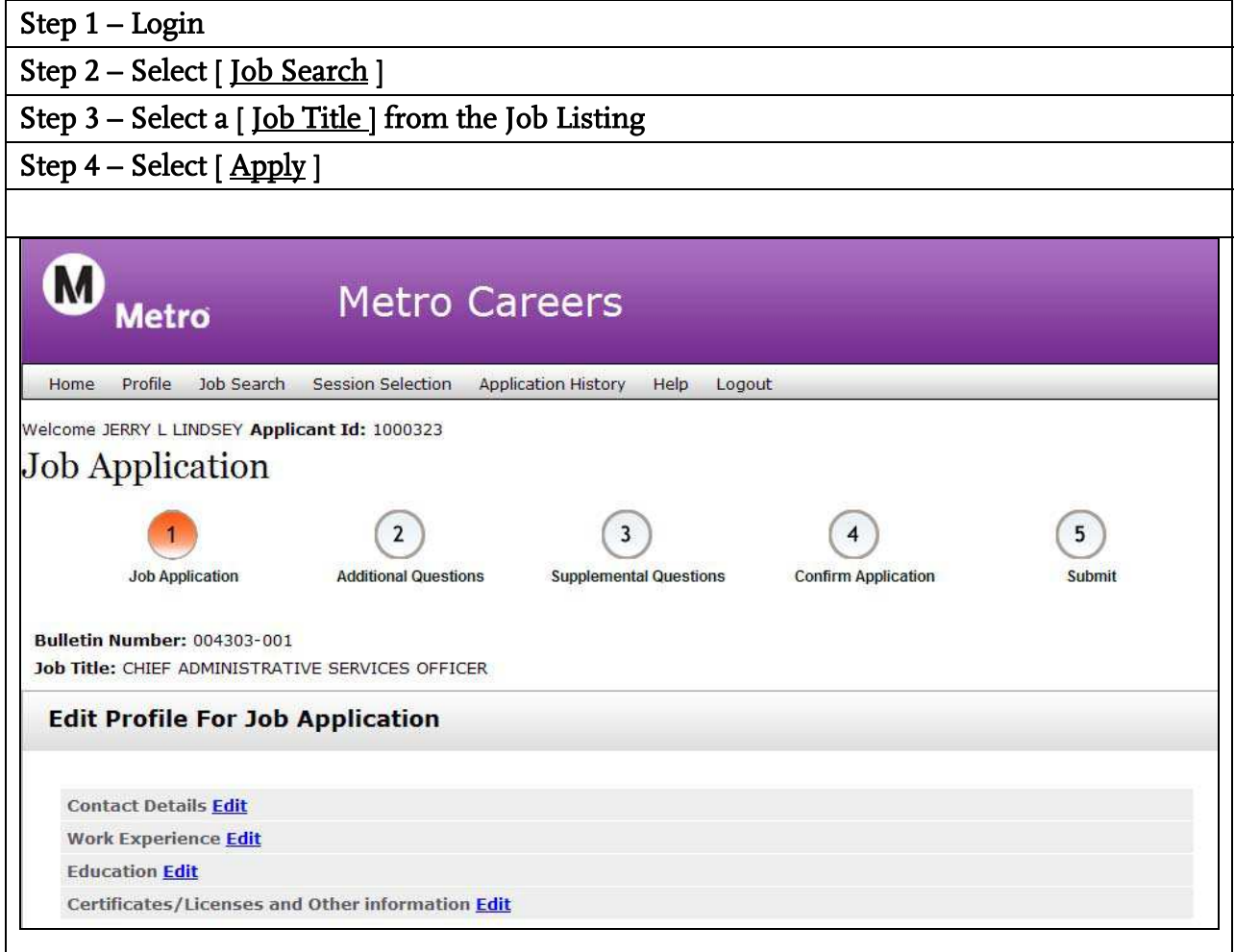

## Step 5 – Edit Profile For Job Application

- 1. Contact Detail [ Edit ]
	- Verify Contact information
- 2. Work Experience [ Edit ]
	- Verify Work Experience Information
- 3. Education [Edit]
	- Verify Education Information
- 4. Certificates/Licenses and Other Information [ Edit ]
	- Verify Certificates/Licenses and Other Information

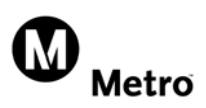

#### Step 6 – Select Go To Additional Questions

- Complete all Additional Questions
- Select [ Save & Continue ] button to proceed
- Select [ Edit Job Application ] to return to the previous screen

#### Step 7 – If this Job Application has, Supplemental Questions

- Complete all Supplemental Questions
	- [Maximum 2000 characters for each question]
- Select [ Save & Continue ] button to proceed
- Select [ Edit Additional Questions ] to return to the previous screen

#### Step 8 – Equal Employment Opportunity

- Complete all Questions
- Select [ Save & Continue ] button to proceed
- Select [ Edit Supplemental Questions ] to return to the previous screen

## Step 9 – Criminal History

- Complete all Questions
- Select [ Save & Continue ] button to proceed
- Select [ Edit EEO Information ] to return to the previous screen

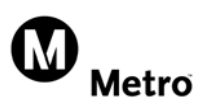

Step 10 – Confirm Application – ( Application Review )

- Verify that each TAB information was saved
	- 1. Contact Details
	- 2. Work Experience
	- 3. Education Details
	- 4. Certificates/Licenses and Other Information
	- 5. Additional Questions
	- 6. Supplemental Questions (If Any)
	- 7. EEO Information
	- 8. Criminal History
- Select [ Confirm Application ] button to proceed
- Select [ Edit Criminal History ] to return to the previous screen

Once you submit your application by pressing the Accept button, you can only update your Contact Information on your Profile.

Step 11 – Certify and Confirm Application

- Select [ Accept ] button to [ SUBMIT ] your Application.
- Select [ Decline ] button if you do not which to apply at Metro.
- Select [ Edit Job Application ] button to make updates to this Job Application on the Application Review screen.

By pressing the Accept button, you have completed the Job Application process.

<span id="page-5-0"></span>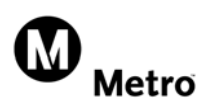

## Compatibility View:

- 1. What to do If you have any problems with the website using Internet Explorer 8 or 9:
	- **Open the Tools Menu ( ALT + T ) and select Compatibility View.**

 [Return to Top](#page-0-0)